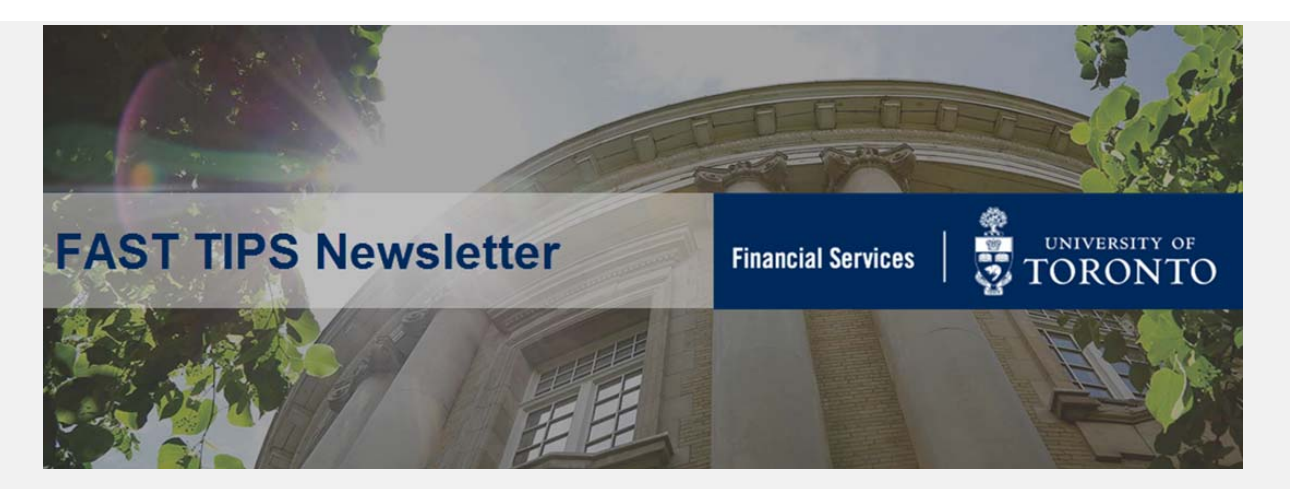

[February 2021 | Volume 8 | Number 2](https://finance.utoronto.ca/knowledgecentre/)

## **IN THIS ISSUE:**

**SIMULATION:** Understanding the Linking Table and it's impact on the CO **Planning Process** 

**ARTICLE:** How to locate the exchange rates within a PO, GR & IR

**ARTICLE:** Should I process a Credit from Bell Mobility in FIS?

# **SIMULATION: Understanding the Linking Table and it's impact on the CO Planning Process**

#### *\*repeat tip*

Watch the simulation below to understand how you can proactively ensure that all your Cost Centers and/or Internal Orders are linked to the correct Funds Centers, and to confirm that your operating budget will be accurately reflected in the new fiscal year.

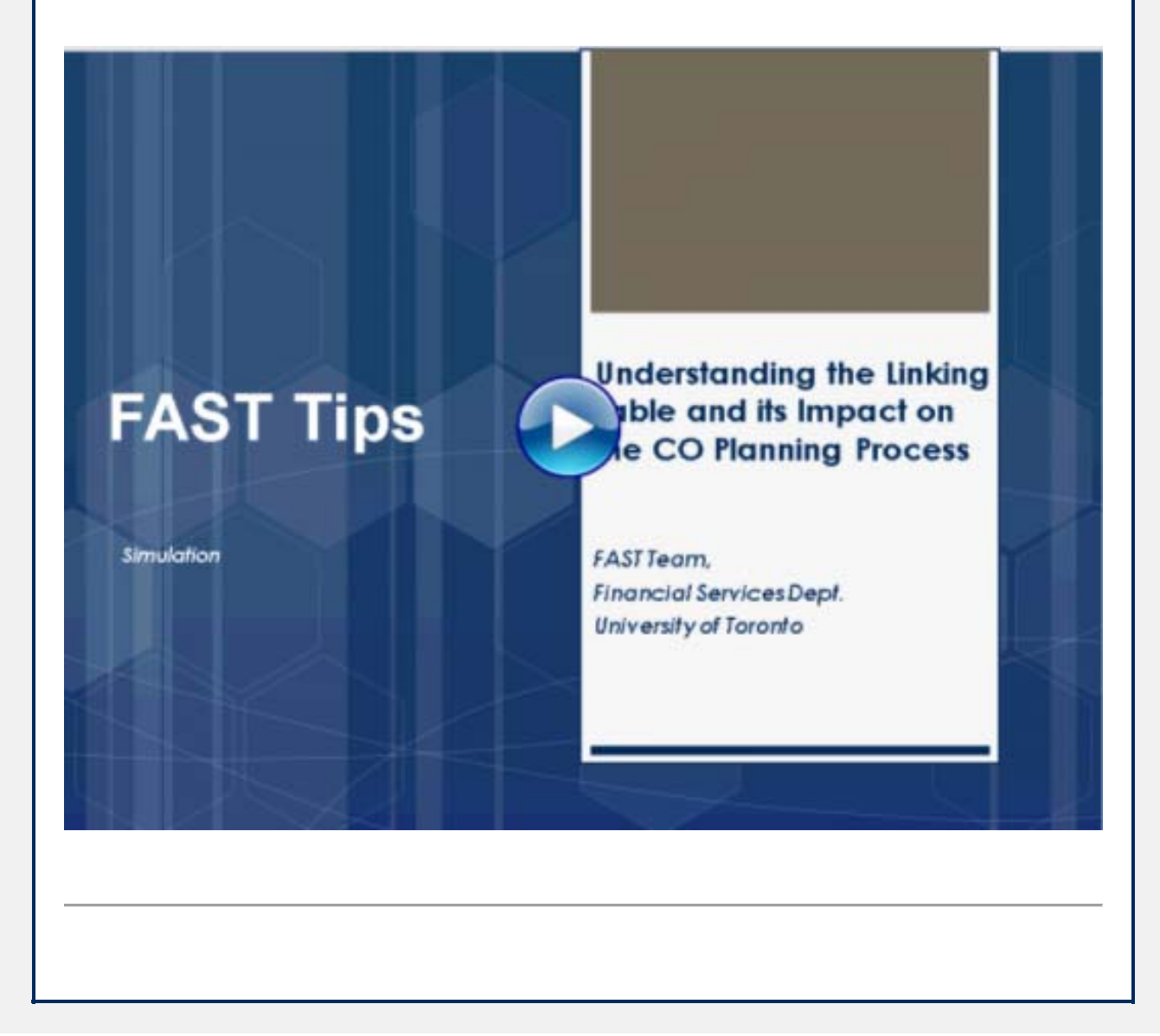

#### **Learn More:**

- **Reference Guide:** [Commitment Accounting Assignment \(i.e., Linking](https://finance.utoronto.ca/wp-content/uploads/2015/11/Commitment-Accounting-Assignments-Report-Converted.pdf)  Table) Report
- **Reference Guide:** [Budget to Plan Reconciliation Report](https://finance.utoronto.ca/wp-content/uploads/2016/02/Budget-to-Plan-Reconciliation-ConvertedFeb3.pdf)
- **Training Documentation: Updating CO Plans to Operating Budgets** (workshop)

# **How to locate the exchange rates within a Purchase Order, Goods Receipt and Invoice Receipt**

After a PO is created, **departments can locate the exchange rate** that has been applied to the posting in FIS and the funds that have been reserved in the relevant account (i.e. Funds Center, Funds Center/Fund). As rates fluctuate on a daily basis, the exchange rate for the initial PO likely **will not** be the same rate that will be applied to the Goods Receipt and Invoice Receipt.

#### **PURCHASE ORDER**

To locate the exchange rate that was utilized when the PO was created, users can **display the PO** and view the **Delivery/Invoice** tab in the **Header** section.

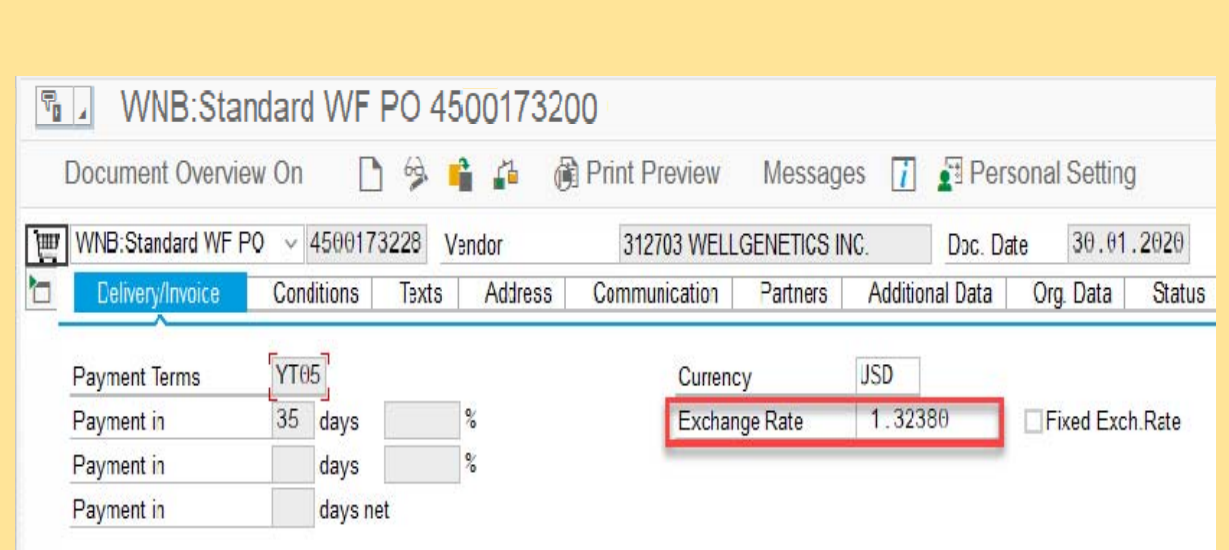

## **PURCHASE ORDER HISTORY TAB**

To view the actual exchange rates that were utilized for the GR and IR, users can click on the GR or IR number within the **Purchase Order History** tab.

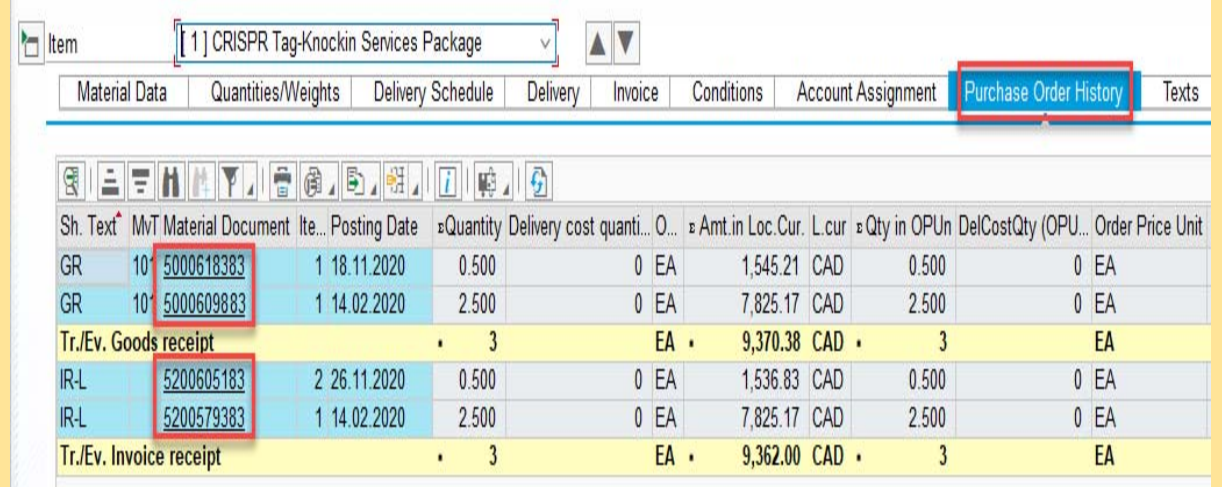

## **GOOD RECEIPT**

After displaying the GR financial document, click the **Document** 

**Header** icon ( ) to locate the exchange rate utilized when the actual expense was posted to the Funds Center or Funds Center/Fund.

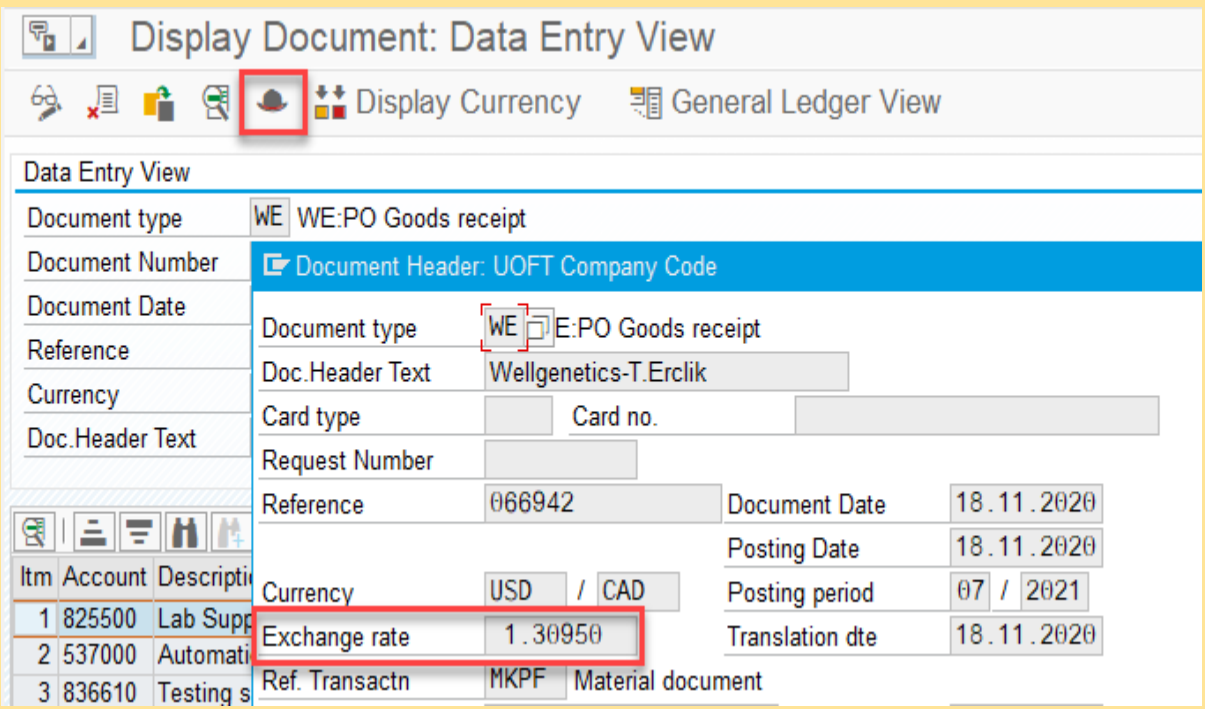

#### **INVOICE RECEIPT**

After displaying the 51-series IR financial document, click the

**Document Header** icon ( ) to locate the exchange rate utilized

when the invoice was processed.

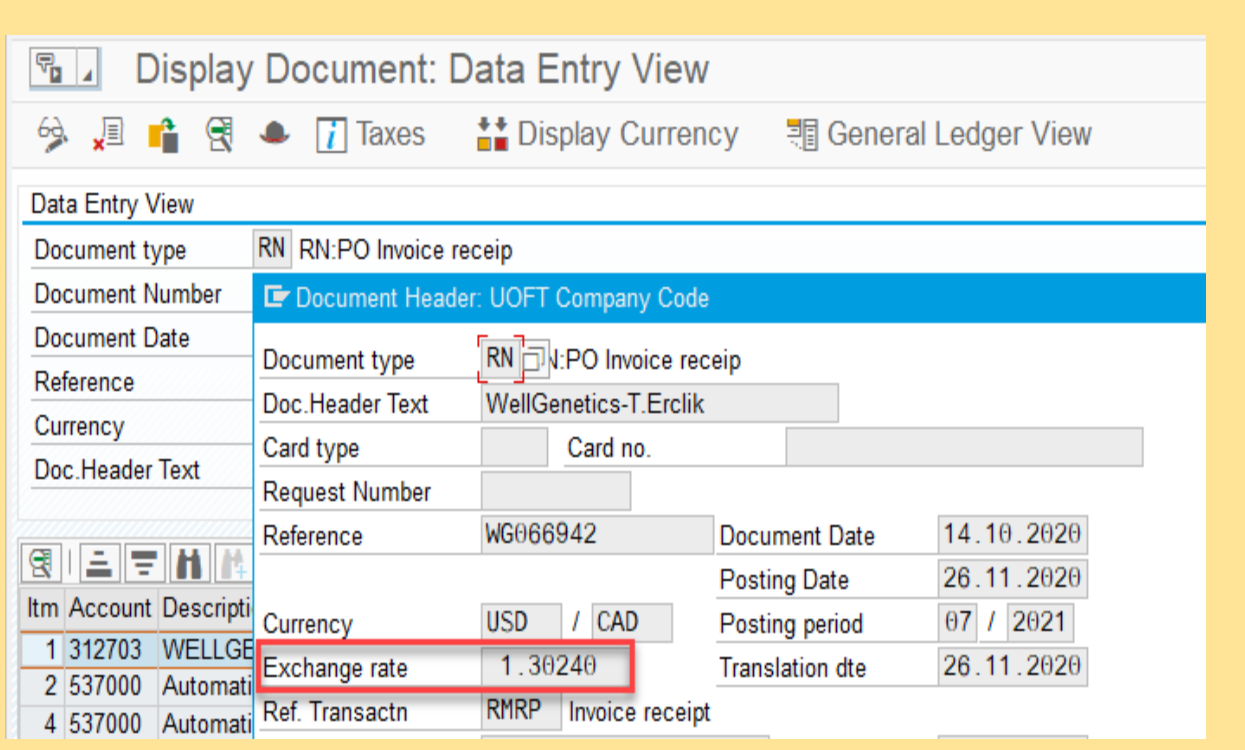

Departments can use the **ZFIR079 - FI Postings Line Item** report to view the final amount, in Canadian dollars, that was posted to the relevant account. If the actual exchange rates for the GR and IR vary from the initial exchange rate, users will see adjusting entries (debits and/or credits) for each transaction.

**PLEASE NOTE:** If the GR and IR are posted on the same date, the same exchange rate will be utilized for both transactions. Users will only see one adjusting entry to account for the variance between the initial exchange rate and the actual exchange rate that was utilized for the GR and IR.

#### **Learn More:**

- **[Documentation & Support:](https://finance.utoronto.ca/fast/support-documentation/logistics/purchase-order/) Purchase Orders**
- **FAQ:** [Purchase Order Goods Receipts Invoice Receipts](https://finance.utoronto.ca/faqs/purchase-order-goods-receipt-invoice-receipt/)
- **Reference Guide:** [Goods Receipt Create](https://finance.utoronto.ca/wp-content/uploads/2015/09/grcreatereverse1.pdf)
- **Reference Guide:** [Create Invoice \(PO related\)](https://finance.utoronto.ca/wp-content/uploads/2015/11/Create-Invoice-or-Credit-Memo-purchase-order-related-Converted.pdf)
- **Reference Guide:** [All Postings Line Items Report](https://finance.utoronto.ca/wp-content/uploads/2015/10/allpostings.pdf)
- **Simulation:** [How to Locate the FI Documents for PO Goods](https://finance.utoronto.ca/knowledgecentre/simulation-locate-fi-documents-po-goods-receipts-invoice-receipts/)  Receipts and Invoice Receipts

## **Should I process a Credit from Bell Mobility in FIS?**

The short answer is **NO**. For active accounts, Financial Services recommends departments do not process credit balances from Bell Mobility. The credit amount is recorded on your account with Bell Mobility and will be applied against future charges.

Each U of T cheque includes payments currently due from all U of T departments. Processing a credit memo results in a reduction in the overall amount paid to Bell Mobility. There have been issues with Bell Mobility not applying credits to the correct Bell account, resulting in late payment fees.

For large credits on accounts that are closing and have a credit balance, a cheque should be requested from Bell Mobility.

#### **Learn More:**

- **[Documentation & Support](https://finance.utoronto.ca/fast/support-documentation/financial-accounting/accounts-payable/): Accounts Payable**
- **FAQ**[: List of Payments Report](https://finance.utoronto.ca/wp-content/uploads/2015/11/List-of-Payments-Converted.pdf)
- **Simulation**[: Active Vendor Search Functionality](https://utoronto-admin.ancileuperform.com/ucontent/fad6741236af44bd80286ac7b7abbfbb_en-US/simulation/html/sim_auto_playback.htm)

- 
- **[FAST Tips Newsletter Archive](https://finance.utoronto.ca/fast-tips-newsletter-archive/) <b>CE** [Subscribe to AMS Listserv](https://easi.its.utoronto.ca/help/ams-listserv/)

 **TRAINING FAST STAFF** 

- **[FIS Training Calendar](https://finance.utoronto.ca/events/category/training-support/) Faculty Representatives** 
	-

## **Requesting Ideas for FAST Tips Articles/Simulations!**

We are always looking for fresh ideas from our readers.

If you have any suggestions for FAST Tip articles or simulations, **send us your input in the feedback link below!**

**[PROVIDE FEEDBACK](http://finance.utoronto.ca/fast-tip-survey/)**

[fast.help@utoronto.ca](mailto:fast.help@utoronto.ca)